**Sholly** flood

# **WIFI FLOOD SENSOR WITH TEMPERATURE MEASUREMENT**

USER GUIDE

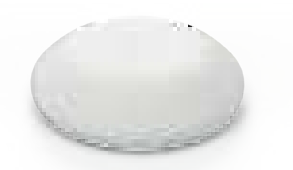

Shelly® Flood by Allterco Robotics is intended to be placed in a room/area in order to be aware of liquid leakage, and monitor the temperature. Shelly Flood is battery powered, with battery life up to 18 months. Shelly may work as a standalone device or as an accessory to a home automation controller.

> *Radio signal power: 1mW Frequency: 2400 – 2500 MHz; Operational range: • up to 30 m outdoors • up to 15 m indoors Complies with EU standards: • RE Directive 2014/53/EU • LVD 2014/35/EU • EMC 2004/108/WE • RoHS2 2011/65/UE*

*Battery Type: 3V DC - CR123A Battery Life: Up to 18 months Electrical consumption: • Static ≤5uA • Awake ≤250mA* **Specifications**

*Temperature measurement range: -40°C ÷ 60 °C (± 1°C) Working temperature: -40°C ÷ 60 °C Dimensions (HxWxL): 70x19x19 mm Radio protocol: WiFi 802.11 b/g/n*

# **Installation Instructions**

**CAUTION!** Before beginning the installation please read the accompanying documentation carefully and completely. Failure to follow recommended procedures could lead to malfunction, danger to your life or violation of the law. Allterco Robotics is not responsible for any loss or damage in case of incorrect installation or operation of this device. **CAUTION!** Use the Device only with batteries which comply with all applicable regulations. Inappropriate batteries may cause a short circuit in the Device, which may damage it. **CAUTION!** Do not allow children to play with the device, especially with the Power Button. Keep the devices for remote control of Shelly (mobile phones, tablets, PCs) away from children.

# **Control your home with your voice**

All Shelly devices are compatible with Amazons' Alexa and Googles' assistant. Please see our step-by-step guides on:

**https://shelly.cloud/compatibility/Alexa https://shelly.cloud/compatibility/Assistant**

## **Device** "Wake Up"

#### $\sqrt{1}$  To open the device, twist the top and bottom part of the case counter clockwise.

Press the Button. The LED should flash slowly. This means that Shelly is in AP mode. Press the Button again and the LED will turn off and Shelly will be in "sleep" mode.

# **LED States**

- LED flashing slowly AP Mode
- LED flashing quickly STA Mode (No Cloud)
- LED still STA Mode (Connected to Cloud)
- LED flashing quickly FW Update (while in STA mode and connected to Cloud)

# **Factory Reset**

You can return your Shelly Flood to its Factory Settings by pressing and holding the Button for 10 seconds. Upon successful factory reset the LED will flash slowly.

# **Additional Features**

Shelly allows control via HTTP from any other device, home automation controller, mobile app or server.For more information about the REST control protocol, please visit: **www.shelly.cloud** or send a request to **developers@shelly.cloud**

**Shally** cloud

# **MOBILE APPLICATION FOR SHELLY®**

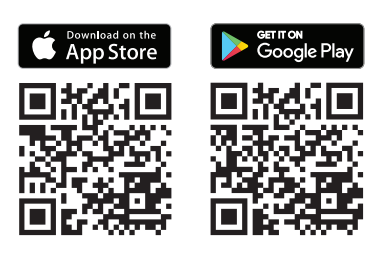

# **The Shelly Cloud mobile application**

Shelly Cloud gives you opportunity to control and adjust all Shelly® devices from anywhere in the world. The only thing you need is connection to the Internet and our mobile application, installed on your smartphone or tablet. To install the application please visit Google Play or App Store.

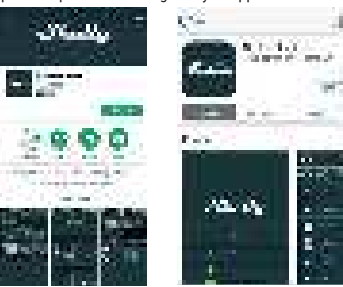

# **Registration**

The first time you open the Shelly Cloud mobile app, you have to create an account which can manage all your Shelly® devices.

#### **Forgotten Password**

In case you forget or lose your password, just enter the e-mail address you have used in your registration. You will then receive instructions on how to change your password.

**WARNING!** Be careful when you type your e-mail address during the registration, as it will be used in case you forgot your password.

After registering, create your first room (or rooms), where you are going to add and use your Shelly devices. Shelly Cloud allows easy control and monitoring using a mobile phone, tablet or PC.

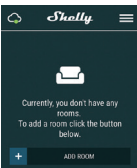

#### **Device Inclusion**

To add a new Shelly device, connect it to the power grid following the Installation Instructions included with the Device.

#### **Step 1**

Place your Shelly Flood in the room where you want to use it. Press the Button - the LED should turn on and flash slowly.

**WARNING:** If the LED does not flash slowly, press and hold the Button for at least 10 seconds. The LED should then flash quickly. If not, please repeat or contact our customer support at: **support@shelly.cloud**

# **Step 2**

Choose "Add Device".

In order to add more devices later, use the Menu at the top right corner of the main screen and click "Add Device". Type the name and password for the WiFi network, to which you want to add Shelly.

# **Step 3**

- **If using iOS**: you will see the following screen (fig. 4) On your iOS device open Settings > WiFi and connect to the WiFi network created by Shelly, e.g. ShellyFlood-35FA58. **- If using Android (fig. 5)** your phone will automatically scan and include all new Shelly devices in the WiFi network, that

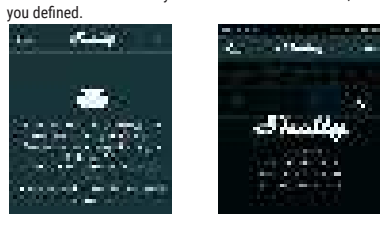

Upon successful Device Inclusion to the WiFi network you will see the following pop-up:

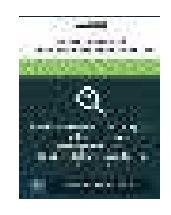

# **Step 4:**

Approximately 30 seconds after discovery of any new devices оn the local WiFi network, а list will be displayed by default in the "Discovered Devices" room.

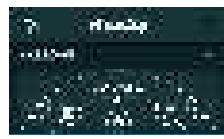

# **Step 5:**

Select Discovered Devices and choose the Shelly device you want to include in your account.

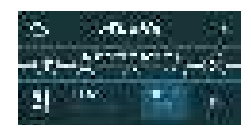

# **Step 6:**

Enter a name for the Device. Choose a Room, in which the device has to be positioned.

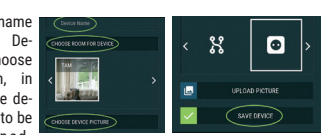

You can choose an icon or upload a picture to make it easier to recognize. Press "Save Device".

# **Step 7:**

To enable connection to the Shelly Cloud service for remote control and monitoring of the Device, press "yes" on the following pop-up.

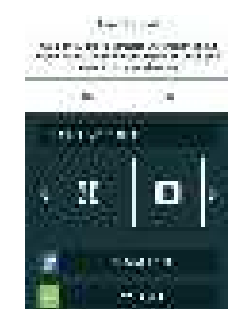

# **Shelly Devices Settings**

背景 911 ŀ. m.

After your Shelly device is included in the app, you can control it, change its settings and automate the way it works. To enter the details menu of the device, click on it's name.

From there you may control the device, as well as edit its appearance and settings.

**Sensor settings Temperature Units:**

Setting for change of the temperature units. • Celsius

• Fahrenheit

**Temperature Threshold:** You can define the temperature Threshold in which Shelly Flood will "wake up" and send status. The value can be from 0.5° up to 10°, or you can disable it. **Mute:**

Use this to mute the sound, when Shelly Flood detects leakage.

# **Internet/Security**

**WiFi Mode - Client:** Allows the device to connect to an available WiFi network. After typing the details in the respective fields, press Connect.

**WiFi Mode - Access Point:** Configure Shelly to create a Wi-Fi Access point. After typing the details in the respective fields, press Create Access Point.

**Restrict Login:** Restrict the web interface (IP in the Wi-Fi network) of Shely with a Username and Password. After typing the details in the respective fields, press *Restrict Login*.

# **Settings**

leased.

**Firmware Update** Update the firmware of Shelly, when a new version is re-

#### **Time Zone and Geo-location**

Enable or Disable the automatic detection of Time Zone and Geo-location.

## **Factory Reset**

Return Shelly to its factory default settings.

## **Device Information**

- Here you can see the:
- •Device ID Unique ID of Shelly
- •Device IP The IP of Shelly in your Wi-Fi network
- 

•Device Type – The type of your Shelly device •WiFi Name – The name of the WiFi network to which Shelly is connected

•WiFi Signal – The signal strength of the WiFi network to which Shelly is connected

 $\sim$ 

ы 15

# **Edit Device**

From here you can edit:

- •Device Name
- •Device Room

•Device Picture

When you are done, press **Save Device.**

#### **Modes:**

**•Alarm mode**\* - In this mode, Shelly Flood will activate the sound alarm when it detects any leakage, and will send notification every 5 minutes. **•Rain Mode** - In this mode, Shelly Flood will only send notification once leakage is detected, and second time when the leakage is not present.

*\*This is the default mode of Shelly Flood.*

# **The Embedded Web Interface**

Even without the mobile app Shelly can be set and controlled through a browser and connection of a mobile phone or tablet.

## **Abbreviations used:**

**Shelly-ID** – consists of 6 or more characters. It may include numbers and letters, for example *35FA58*.

**SSID** – the name of the WiFi network, created by the device, for example *ShellyFlood-35FA58*.

**Access Point (AP)** – in this mode in Shelly creates its own WiFi network.

**Client Mode (CM)** – in this mode in Shelly connects to another WiFi network.

## **Installation/Initial inclusion**

#### **Step 1**

Place Shelly in the room where you want to use it. Open it and press the Button. The LED should flash slowly. To open the device, twist the top and bottom part of the case counter clockwise.

#### **CAUTION!** If the LED does not flash slowly, press and hold the Button for 10 seconds. Upon successful factory reset, the LED will flash slowly.

#### **Step 2**

When the LED is flashing slowly, Shelly has created a WiFi network, with name such as *ShellyFlood-35FA58*. Connect to it.

# **Step 3**

Type **192.168.33.1** into the address field of your browser to load the web interface of Shelly.

# **General - Home Page**

This is the home page of the embedded web interface. Here you

- 
- Current Flood detection status
- Current battery percentage
- Connection to Cloud
- Present time
- Settings

# **Sensor Settings**

**Temperature Units**: Setting for change of the temperature units. •Celsius

• Fahrenheit

**Temperature Threshold:** Define the temperature Threshold in which Shelly Flood will "wake up" and send status. The value can be from 1° up to 5° or you can disable it.

#### **Internet/Security**

**WiFi Mode-Client:** Allows the device to connect to an available WiFi network. After typing the details in the fields, press *Connect*. **WiFi Mode-Acess Point:** Configure Shelly to create a Wi-Fi Access point. After typing the details in the fields, press *Create Access Point*.

**Restrict Login**: Restrict the web interface of Shely with a Username and Password. After typing the details in the respective fields, press Restrict Shelly.

**SNTP Server**: You can change the default SNTP server. Enter the address, and click Save.

**Advanced Developer Settings**: Here you can change the action execution:

- •Via CoAP (CoIOT)
- •Via MQTT

**Cloud:** You can Activate/Deactivate the connection to Shelly Cloud.

#### **ATTENTION:** To reset the device, press and hold the Button for at least 10 seconds. Upon successful factory reset, the LED will flash slowly.

#### **Settings**

**Time Zone and Geo-location**: Enable or Disable the automatic detection of Time Zone and Geo-location. If Disabled you can define it manually.

**Firmware Upgrade:** Shows present firmware version. If a newer version is available, you can update your Shelly by clicking Upload to install it.

**Factory reset:** Return Shelly to its factory settings.

**Device Reboot:** Reboots the device.

**Device Info:** Shows your device ID.

In Client Mode shows also your WiFi network name and WiFi signal strength.

#### **Battery Life Recommendations**

For the best battery life we recommend you the following settings for Shelly Flood:

#### **Sensor settings**

• Temperature Threshold: 1°

Set a static IP address in the Wi-Fi network for Shelly from the ebmedded web interface. Go to **Internet/Security** -> **Sensor settings** and press on **Set static IP address**. After typing the details in the respective fields, press **Connect**.

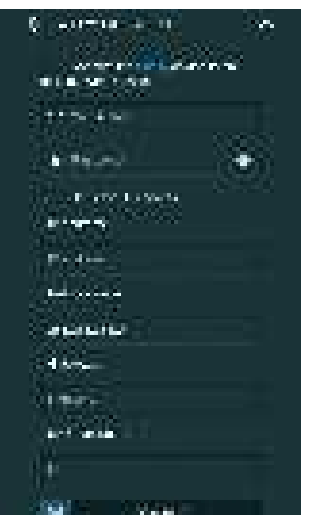

Keep Shelly at the best distance possible to the Wi-Fi router.

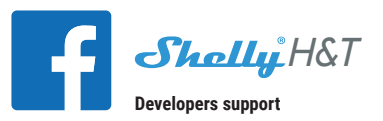

#### **Our Facebook support group:**

**https://www.facebook.com/groups/ShellyIoT-CommunitySupport/**

**Our support e-mail: support@shelly.cloud**

**Our website: www.shelly.cloud**

You can find the latest PDF version of this user guide here:

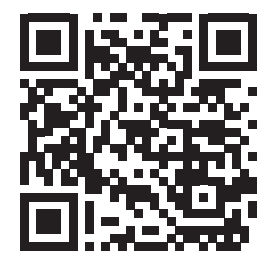

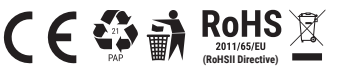

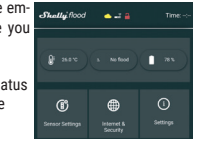

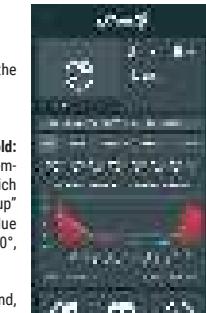

 $10 - 10$ 

ψģ Ĥ œ

Ξ

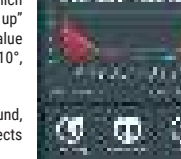

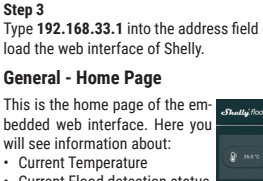